## **Настройка EasyMesh на SmartBox Giga**

- 1. Соединить два роутера по патч-корду из LAN-порта главного роутера в порт WAN вторичного роутера.
- 2. Подключиться к главному роутеру по Wi-Fi или патч-корду.
- 3. Открываем настройки роутера 192.168.1.1, авторизуемся под стандартными данными admin/admin (логин и пароль).
- 4. Открыть «Расширенные настройки».
- 5. Зайти в раздел Wi-Fi (1) через меню EasyMesh (2).
- 6. Переключить тумблер на ON (3).

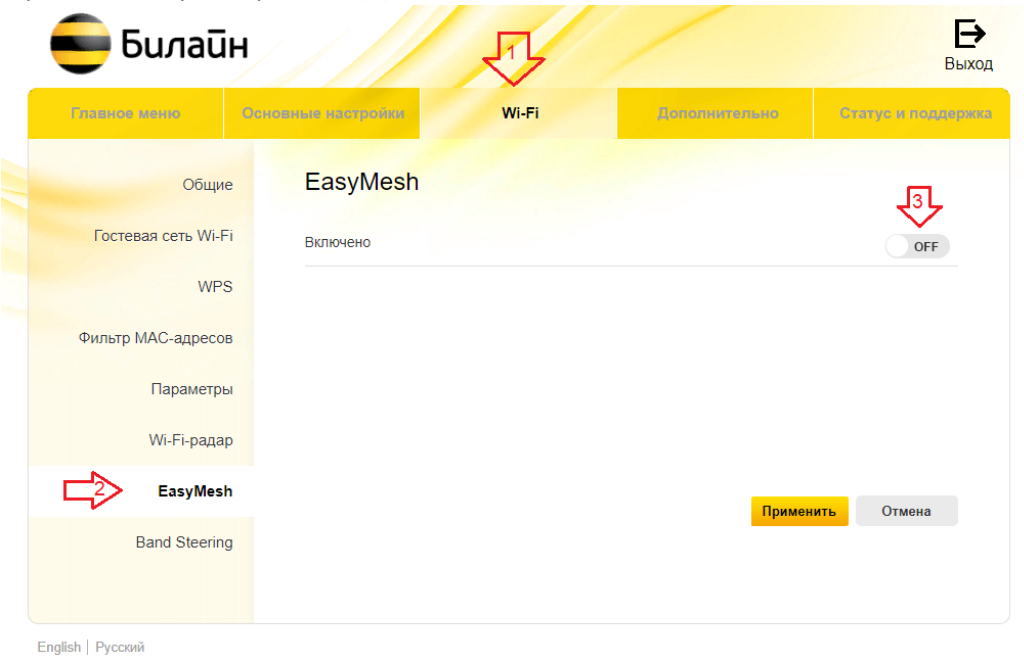

7. Главный роутер настраиваем в роли «Контроллер» (6). Применяем настройки (6).

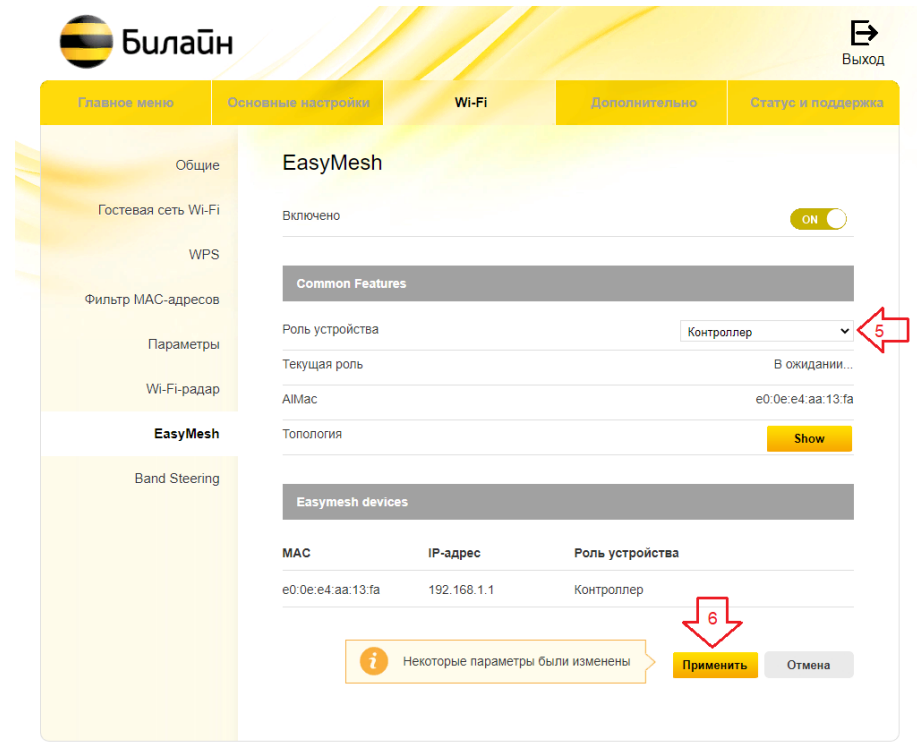

English | Русский

- 8. Подключаемся ко второму роутеру по Wi-Fi или патч-корду.
- 9. Открываем настройки роутера 192.168.1.1, авторизоваться под стандартными данными admin/admin (логин и пароль).
- 10. Открыть «Расширенные настройки».
- 11. Зайти в раздел Wi-Fi (1) через меню EasyMesh (2).
- 12. Переключить тумблер на ON (3).

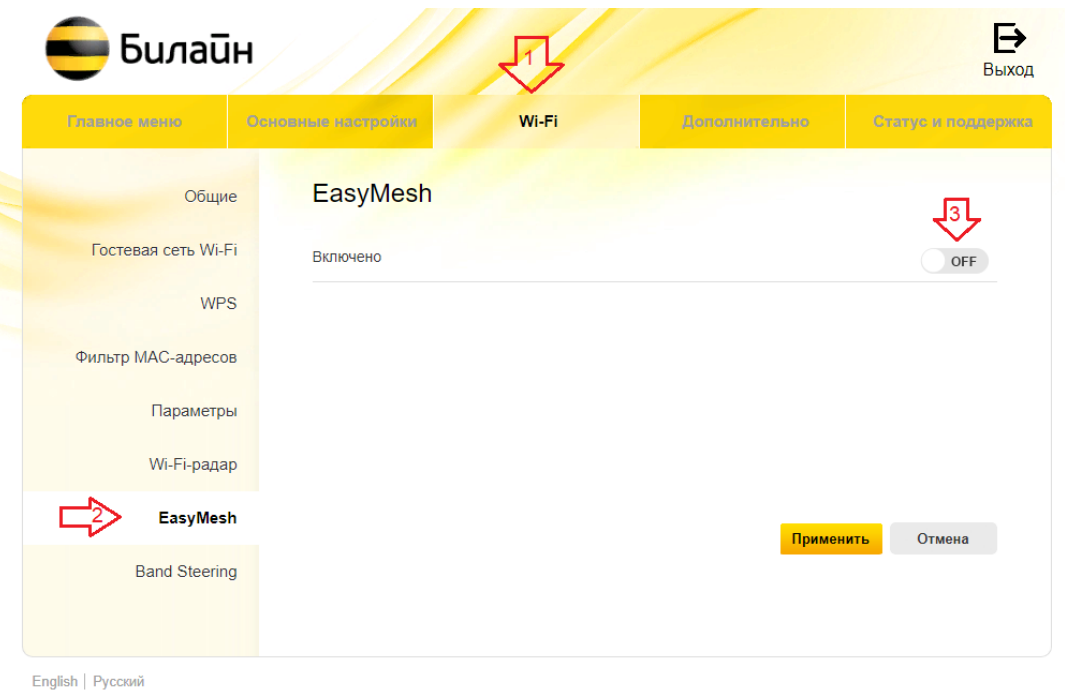

13. Настраиваем роутер в роли «Агент» (7). Применяем настройки (8).

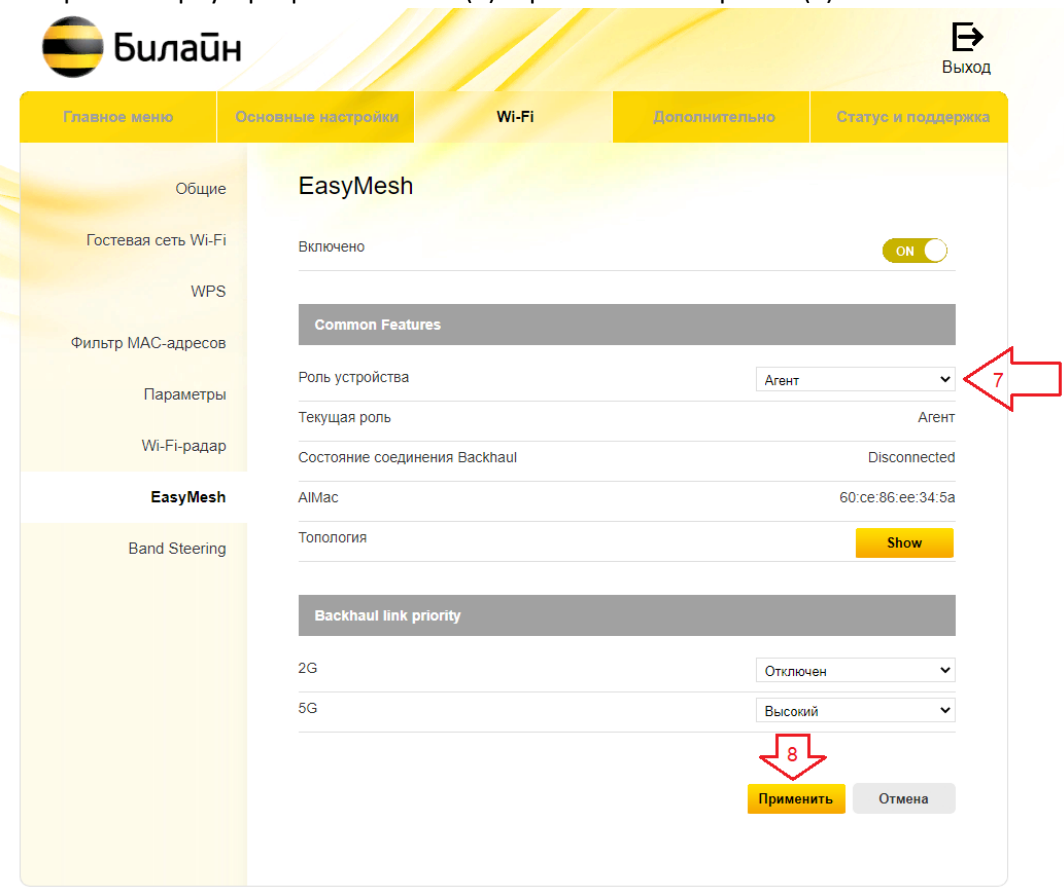

English | Русский

14. «Контроллер» синхронизируется автоматически с «Агентом» и отобразит его в таблице (9).

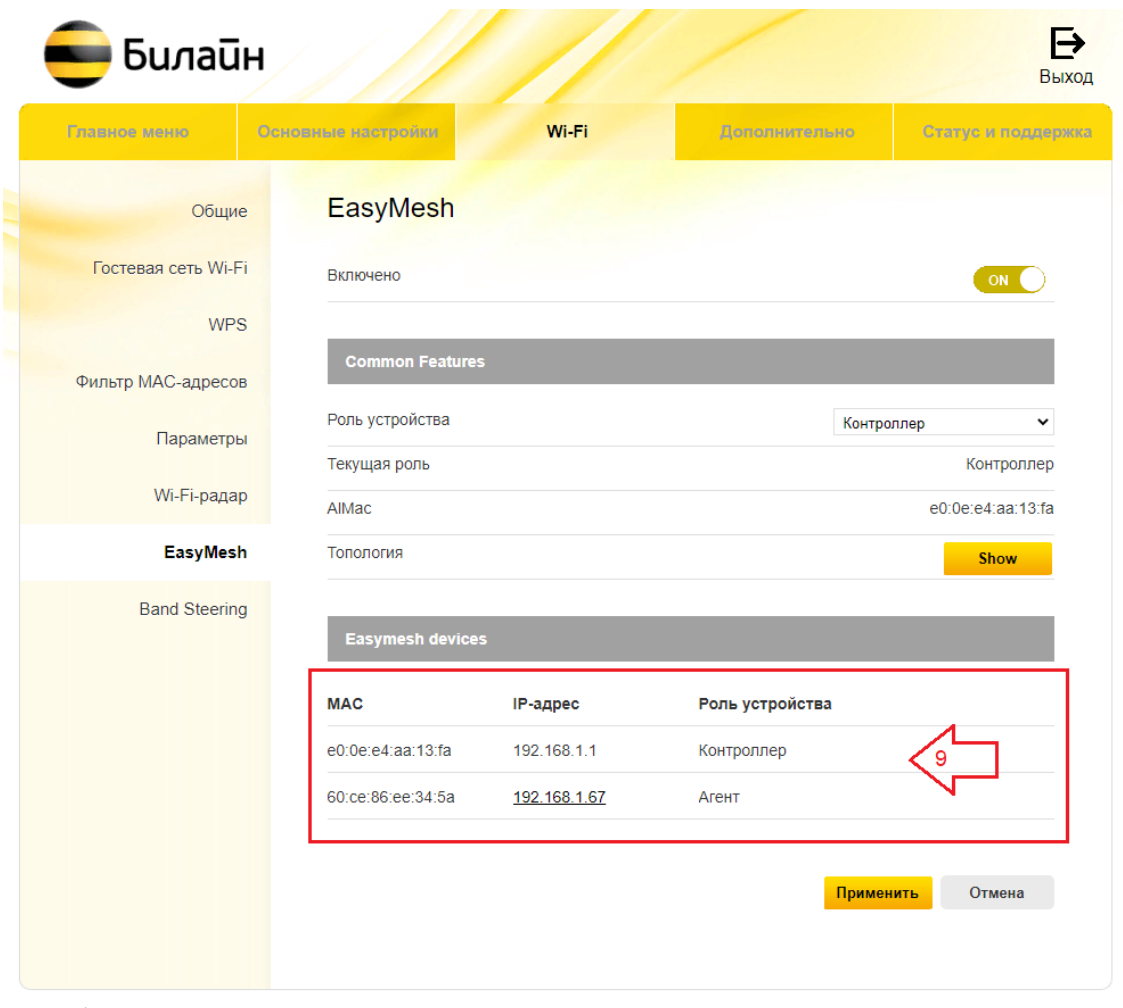

- English | Русский
- 15. Название сети Wi-Fi на «Агенте» синхронизируется с настройками на «Контроллере». Настройка завершена.